# **DOCUMENTATION / SUPPORT DE FORMATION**

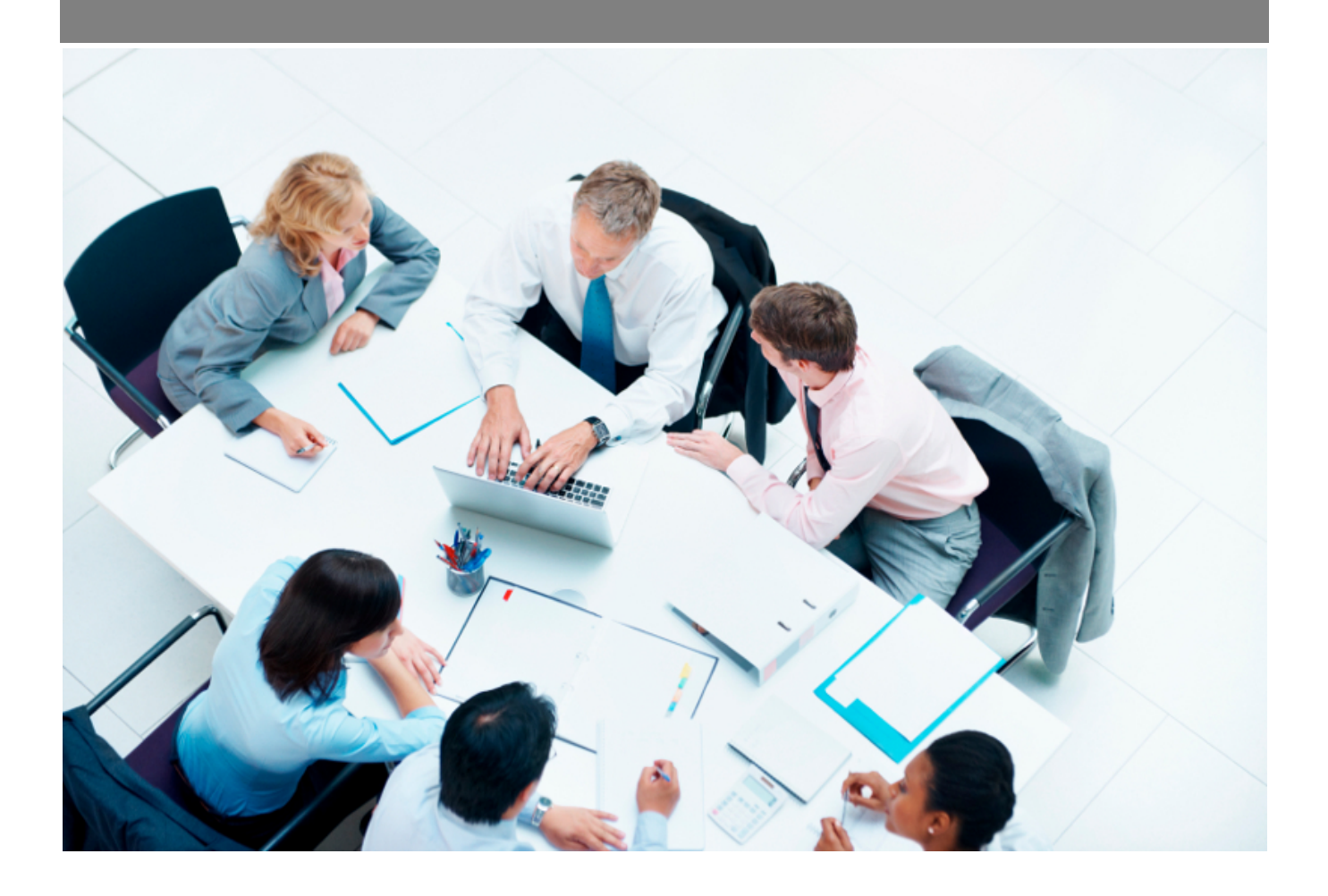

Copyright © Veryswing SAS, Tous droits réservés. VSActivity et VSPortage sont des marques déposées de Veryswing SAS.

## **Table des matières**

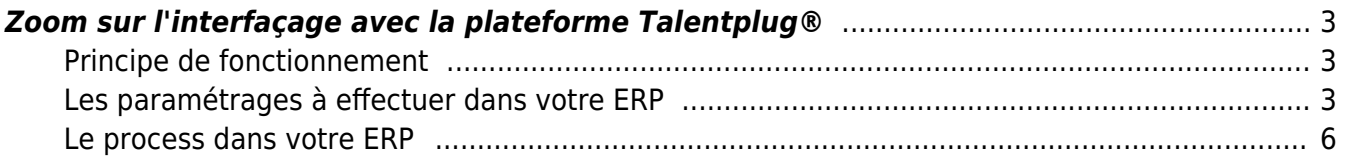

## <span id="page-2-0"></span>**Zoom sur l'interfaçage avec la plateforme Talentplug®**

Vous avez la possibilité d'interfacer votre ERP avec la plateforme de multidiffusion des offres d'emploi; Talentplug®.

Un abonnement complémentaire à la plateforme Talentplug® sera nécessaire.

## <span id="page-2-1"></span>**Principe de fonctionnement**

Créez vos offres d'emploi dans VSA pour ensuite les diffuser sur tous vos jobboards accessibles avec votre abonnement Talentplug®.

## <span id="page-2-2"></span>**Les paramétrages à effectuer dans votre ERP**

Plusieurs étapes sont nécessaires pour que l'interfaçage puisse se faire.

#### **ETAPE 1**

Activer un paramètre d'application qui vous ouvrir d'autres droits complémentaires associés à l'utilisation de Talentplug®.

Administration > Paramètres d'application > Onglet recrutement

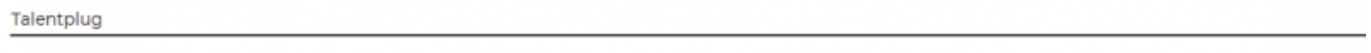

Activer l'intégration des offres d'emploi sur les jobboards via Talentplus

#### **ETAPE 2**

Renseigner dans VSA, vos accès qui vous seront envoyés par Talentplug®. Il s'agit d'un couple identifiant/mot de passe.

Il vous est conseillé de demander à l'administrateur de votre ERP de gérer cette phase de paramétrage.

Des droits seront à ajouter dans son groupe de sécurité.

Administration > Groupe de sécurité > Onglet Administration > Paramétrage des applications tierces

#### Une fois ces droits activer, renseigner les accès.

Administration > Ecrans de paramétrages > Paramétrage des applications tierces

m

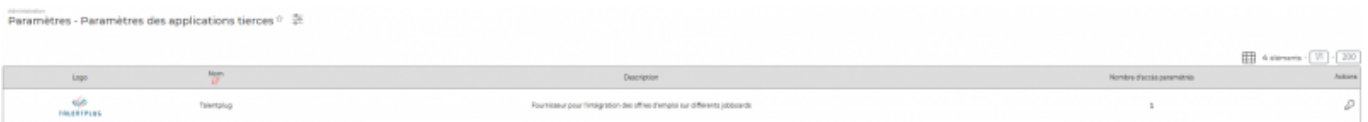

₽ Gérer les accès : Vous permet d'initialiser vos accès Talentplug®.

Ajouter un accès : Vous permet d'ajouter un couple identifiant/mot de passe pour une ou toutes vos entités.

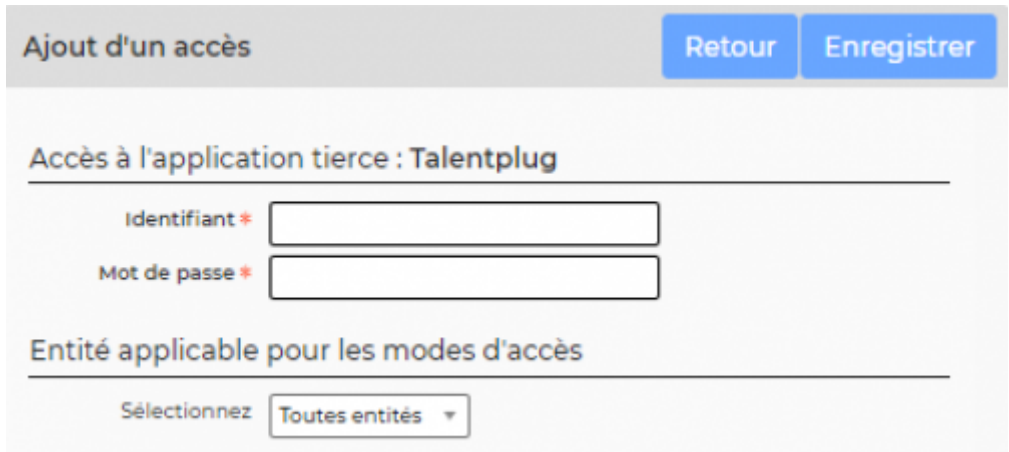

Le couple identifiant et mot de passe vous sera envoyé par Talentplug®. Si ce n'est pas le cas, merci de vous rapprocher de votre commercial dédié chez Talentplug®.

Ce couple est unique pour toute votre structure, ainsi vous devrez sélectionner **toutes entités** pour l'application de ces identifiants.

L'association à des entités uniques est possible si un compte de test vous a été proposé par Talentplug® .

#### **ETAPE 3**

**Des paramétrages sont fortement conseillés** de certains référentiels seront nécessaires pour que l'interfaçage de votre ERP avec Talentplug® se face correctement.

Il vous est conseillé de définir une personne pour effectuer ces paramétrages afin d'éviter des conflits ou des modifications involontaires. Les modules Recrutement et Ressources Humaines sont concernés par ces paramétrages.

#### **Paramétrage du référentiel de fonctions**

Recrutement > Ecrans de paramétrages > Référentiels > Onglet fonctions

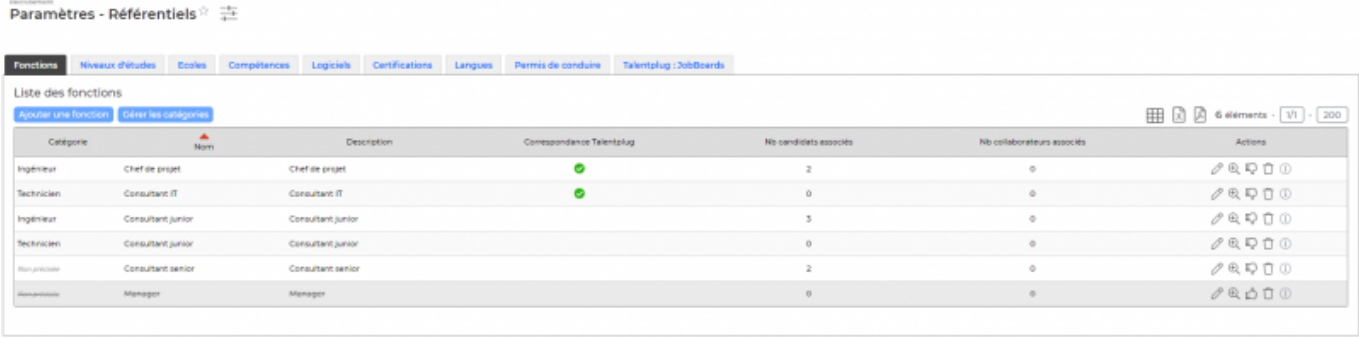

Dans le formulaire d'ajout ou de modification d'une fonction, il vous sera demandé de lié l'intitulé de votre fonction avec le référentiel proposé par Talentplug®.

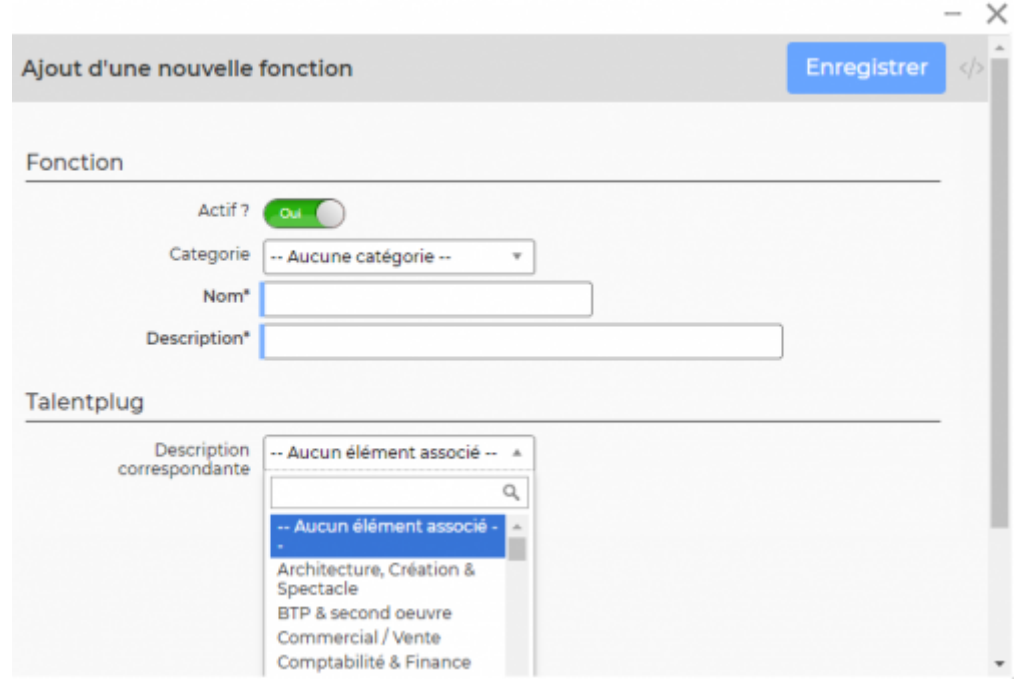

Pour vous assurer que le lien ERP/Talentplug® soit bien effectué, une nouvelle colonne a été ajoutée.

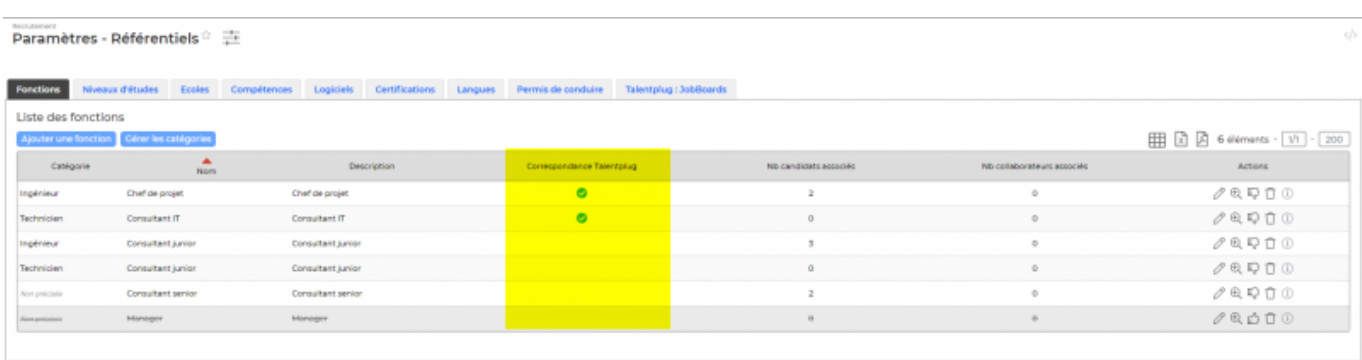

#### **Paramétrage du référentiel de niveaux d'études**

Recrutement > Ecrans de paramétrages > Référentiels > Onglet niveau d'études

Copyright © Veryswing SAS, Tous droits réservés. **5/10** states that the states of the states of the states of the states of the states of the states of the states of the states of the states of the states of the states of VSActivity et VSPortage sont des marques déposées de Veryswing SAS.

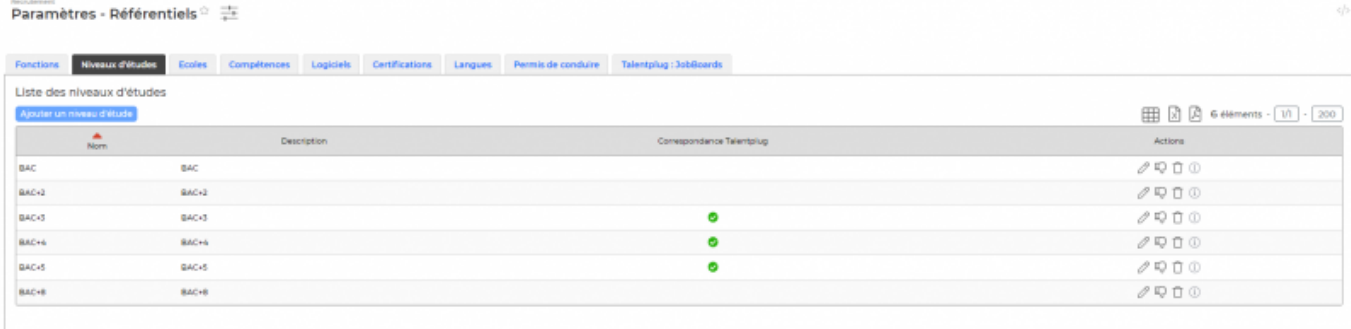

Le paramétrage fonctionne exactement comme celui des fonctions vu précédemment.

### **Paramétrage des types de contrat de travail**

Ressources Humaines > Ecrans de paramétrages > Types de contrats de travail

A la fin du formulaire des types de contrats de travail, il vous sera demandé de venir associer vos types de contrats au référentiel Talentplug®

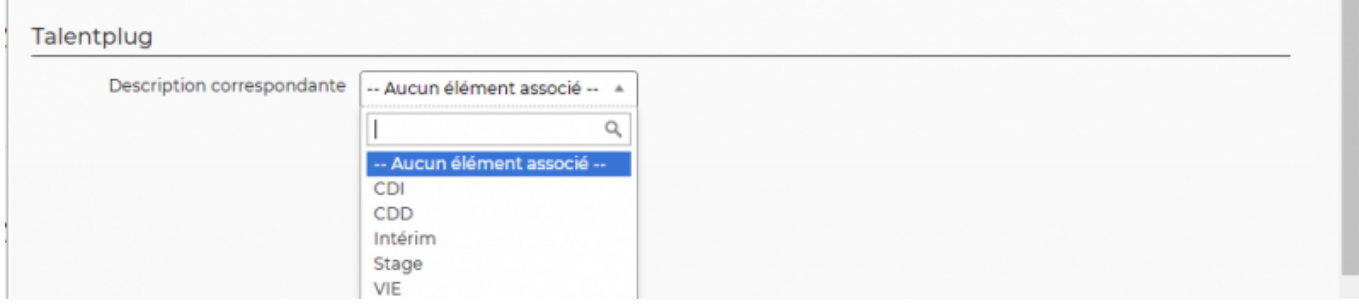

Si vous avez plusieurs types de CDD ou CDI, pensez à tous les paramétrer.

#### **ETAPE 4**

Permettre aux collaborateurs de pouvoir créer des offres d'emploi en lien avec Talentplug®.

Pour cela, ajouter le droit dans les groupes de sécurité des personnes concernées.

Administration > Groupes de sécurité > Recrutement > Diffuser les offres d'emploi sur les jobboards via la plateforme Talentplug

## <span id="page-5-0"></span>**Le process dans votre ERP**

#### **ETAPE 1**

#### **Créer votre offre d'emploi dans votre ERP.**

Recrutement > Offre d'emploi

Copyright © Veryswing SAS, Tous droits réservés. **6/10** Copyright © Veryswing SAS, Tous droits réservés. VSActivity et VSPortage sont des marques déposées de Veryswing SAS.

Le process de création d'offre d'emploi de votre ERP ne change pas du process habituel. Consulter le process [ici](https://docs.veryswing.com/vsa:offres_d_emploi)

#### **Les correspondances de votre ERP avec Talentplug®**

Certains éléments renseignés dans votre ERP remonteront automatiquement dans Talentplug®, vous trouverez ci-dessous le tableau de correspondance.

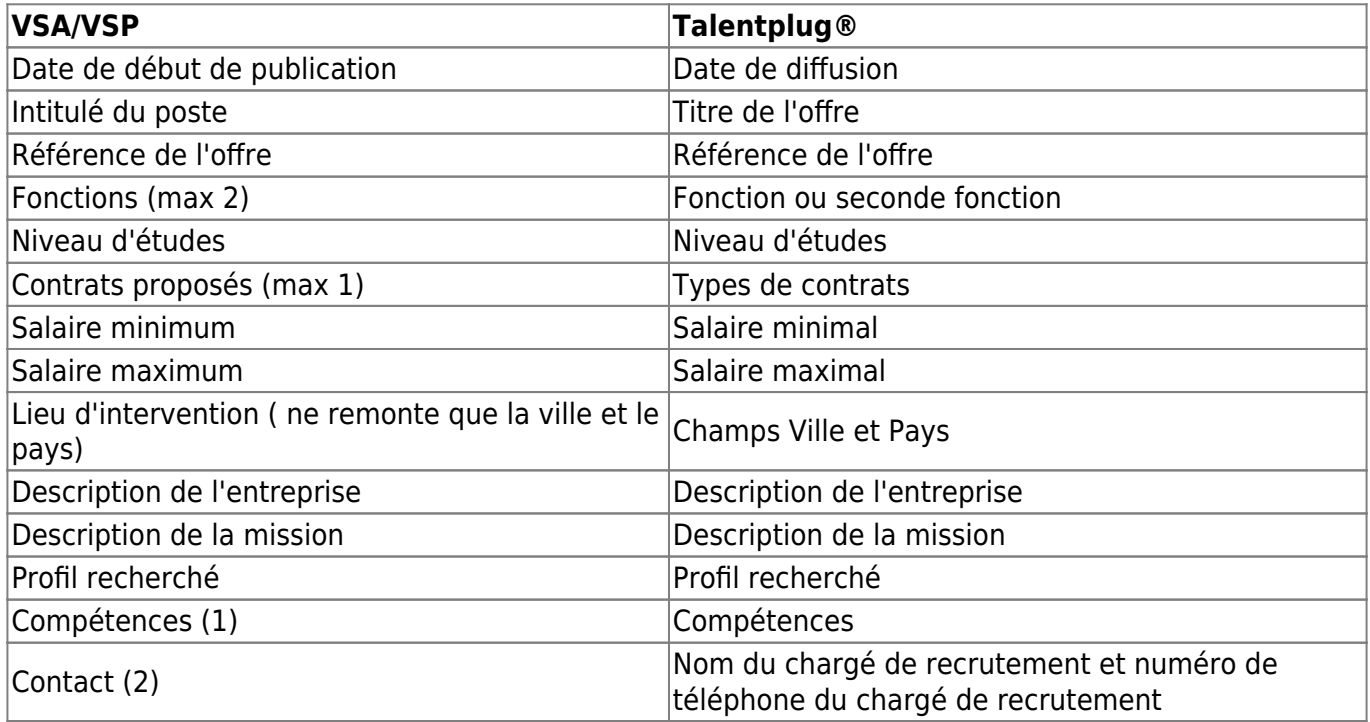

(1) Les noms des compétences renseignées dans votre ERP (du référentiel ou saisie manuelle) seront concaténés et ajoutés dans le champ compétence dans Talentplug®.

(2) En fonction du contact sélectionné, nous remontons dans Talentplug® son Nom, Prénom et téléphone professionnels (A renseigner dans sa fiche collaborateur dans le dossier personnel)

## **ETAPE 2**

## **Démarrer le process d'interfaçage avec Talentplug®.**

Unefois l'offre créée, cliquer sur  $^{\oplus}$ 

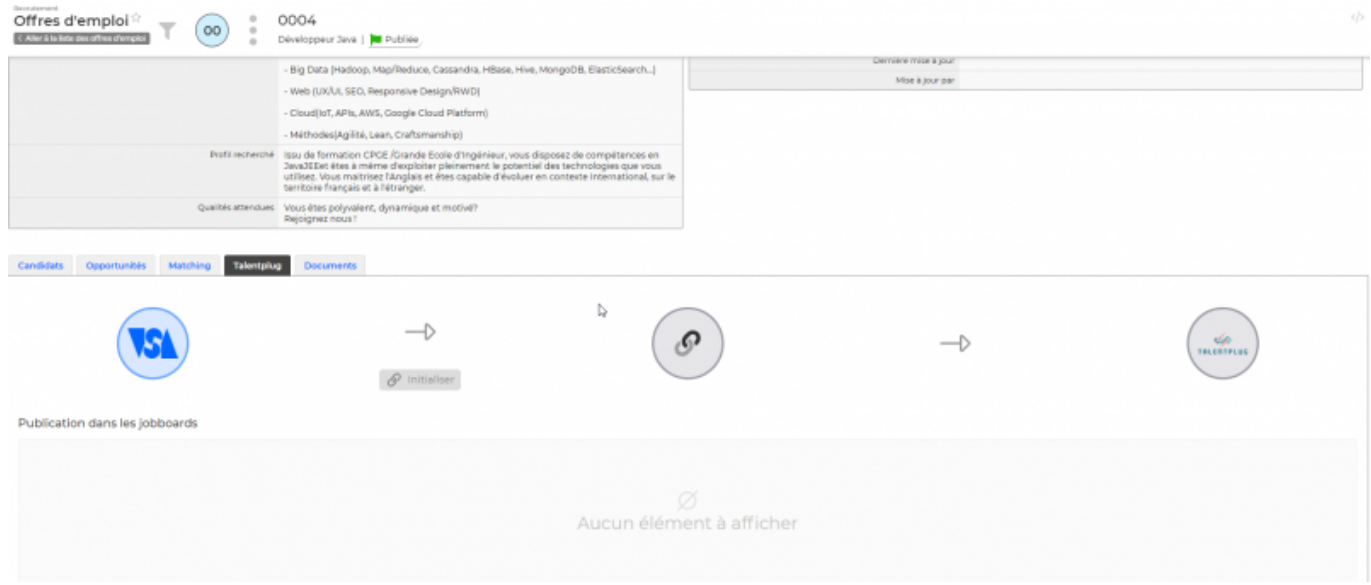

Puis aller dans l'onglet TALENTPLUG.

Cet onglet vous permet d'avoir une vision rapide des différentes phases d'exécution dans le process de diffusion.

Les phases exposées ci-dessous, devront être respecter pour un bon fonctionnement du process.

#### **Phase 1 : Initialiser**

 $\mathcal{S}$  Initialiser Cliquersur

Cette phase permet un contrôle pour s'assurer que tous les éléments pourront s'intégrer correctement dans Talentplug®.

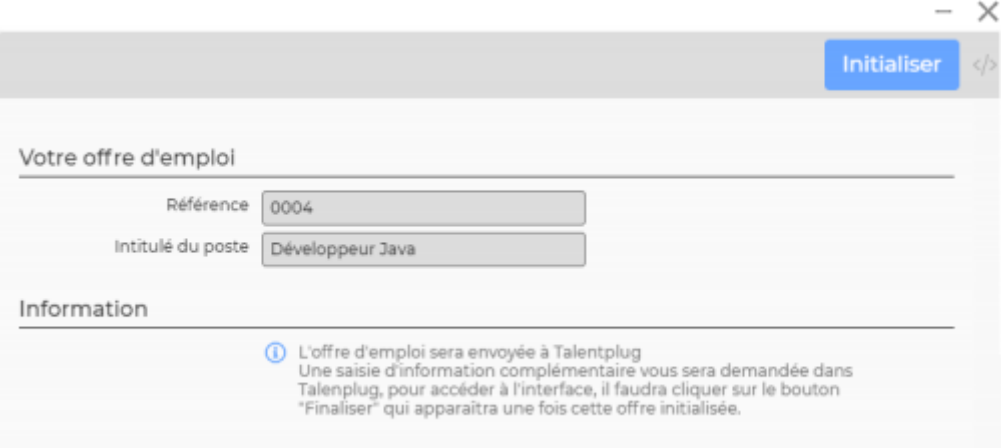

Une fois les éléments initialisés, la pastille VSA passe en vert et vous permet d'activer les actions suivantes à réaliser.

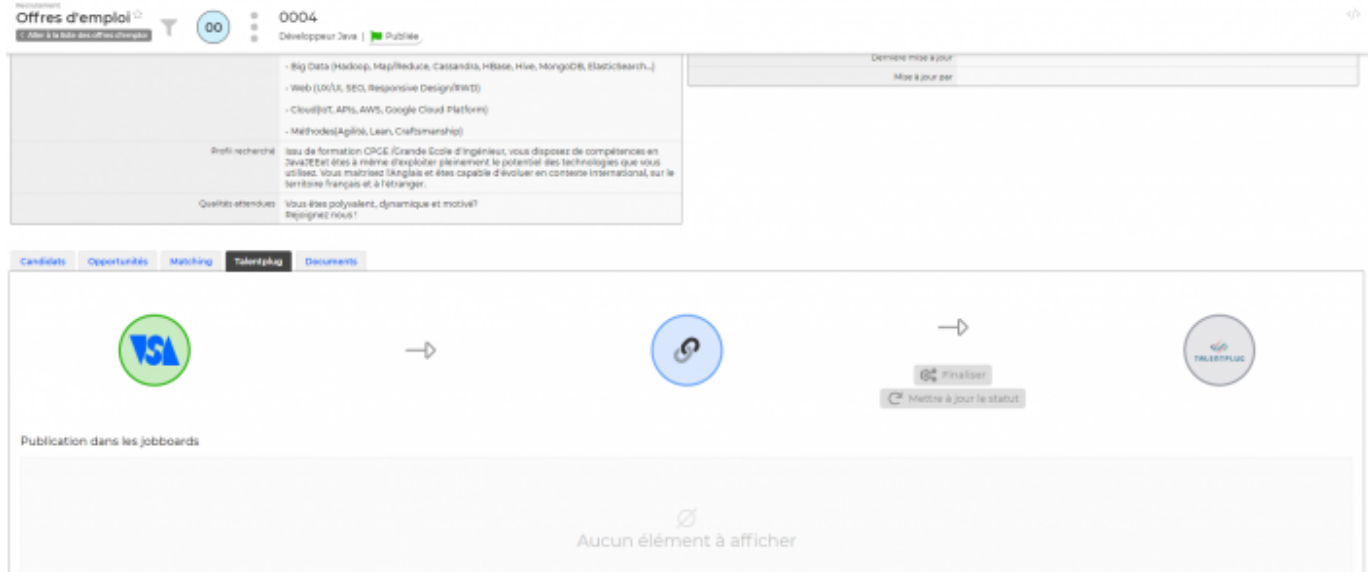

#### **Phase 2 : Finaliser**

Cliquer sur

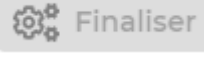

Cette phase vous permet d'aller finaliser l'offre. Vous serez re dirigés Talentplug® afin d'y ajouter des éléments complémentaires selon les attendus des différents jobboards.

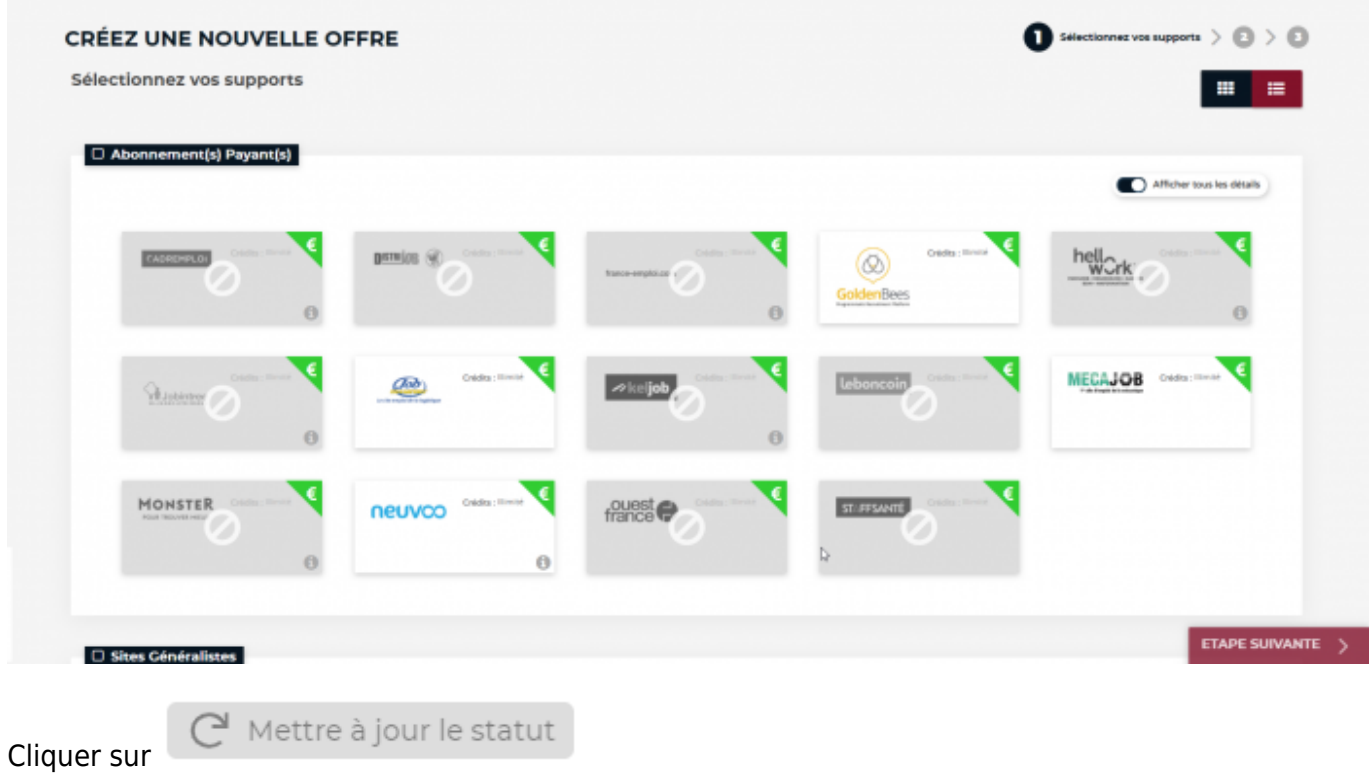

Cette phase, vous permet de mettre à jour le statut délivré par Talentplug® si jamais le batch n'a pas encore récupéré les infos (le paramétrage du batch se fait dans Administration > Gestion > Tâches périodiques). Cette action vous permet d'afficher les phases suivantes.

#### **ETAPE 3**

#### **Actions complémentaires depuis VSA.**

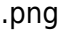

Cliquersur  $\Box$  Modifier : Cette action vous permet d'aller modifier l'offre dans Talentplug®. Modifier

**IMPORTANT** : Vous devrez venir modifier l'offre dans VSA si vous souhaitez aussi impacter les informations dans votre environnement.

> $\sqrt{S}$ Re-publier

Cliquersur : Cette action vous permet de remettre en avant une offre sur les jobboards.

**ATTENTION** : La republication engendre des consommations de crédit (Renseignez vous auprès de Talentplug® pour connaitre les modalités)

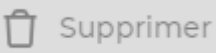

Cliquersur **Complete Supprimer** : Cette action vous permet de supprimer les offres de tous les

jobboards.